# TurboUSB の設定方

本書では、TurboUSB の設定方法を説明します。TurboUSB とは、本製品を USB 接続した場合の 転送速度を最適化(高速化)する機能です。

## お使いになる前に

TurboUSB を有効化するときは、以下のことにご注意ください。

- 他の製品の TurboUSB 機能を有効化することはできません。 TurboUSB 機能を設定するユーティリティーは、製品ごとに異なります。製品添付のものをご 使用下さい。
- TurboUSB 機能は、Windows 7(32bit、64bit)/Vista(32bit、64bit)/XP/2000 のみ対応です。 ※ 上記の OS でも、製品本体に対応していないと使用できません。お使いの製品の対応 OS も あわせてご確認ください。

● USB1.1 接続の場合、効果がありません。 TurboUSB は、USB2.0/1.1 接続に対応しておりますが、USB1.1 接続では効果がありません。 USB2.0 接続でお使いいただくことをお勧めします。

● TurboUSB の有効化、設定を行うときは、コンピューターの管理者(Administrator)権限を もつアカウントでログインしてください。 制限付アカウントの場合、正常に動作しないことがあります。

● TurboUSB を有効にすると、デバイスマネージャーに登録されるデバイス名に「TurboUSB」 の文字が追加されます(Windows Vista/XP/2000 では、取り外し時に表示されるデバイス名 にも「TurboUSB」の文字が追加されます)。 例えば、デバイス名が「USB 大容量記憶装置」と表示される製品の場合、TurboUSB を有効に すると「USB 大容量記憶装置(TurboUSB)」と表示が変わります。

● 弊社製ソフトウェア「DiskManager」と同時に使用することはできません。DiskManager を 使用するときは、TurboUSB 機能を無効にしてください。 DiskManager は、外付ハードディスク用スパニングソフトウェアです。お使いの製品によっ ては、DiskManager に対応していない場合がありますので、ご注意ください。

TurboUSB は、以下の手順で有効 / 無効を設定できます。

#### **1** パソコンの電源を ON にし、コンピューターの管理者権限をもつアカウントで ログインします。

### **2** [スタート]-[(すべての)プログラム]-[BUFFALO]-[TurboUSB]- [TurboUSB for (本製品の製品名)]を選択します。

[TurboUSB] の項目が表示されない場合は、TurboUSB を設定するユーティリティがイン ストールされていません。弊社ホームページ (buffalo.jp) からダウンロードするか、製 品に付属のマニュアルを参照して、TurboUSB を有効化してください(有効化したときに、 TurboUSB を設定するユーティリティもインストールされます)。

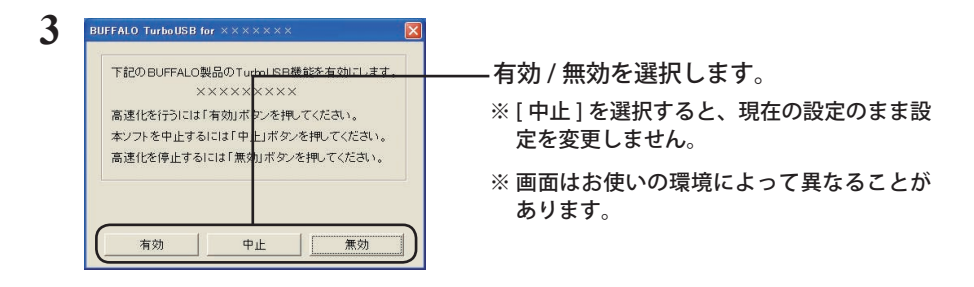

- 以降は、画面の手順に従って設定してください。
- 設定が完了した後、本製品が認識されていない場合は、本製品を一旦取り外し、再度接 続してください。

## 設定の確認方法

TurboUSB の設定(有効 / 無効)は、以下の手順で確認できます。

#### ■ Windows 7

本製品のプロパティ画面で確認します。

- 1 「スタート<sup>」</sup>ー「デバイスとプリンター**]を選択します。**
- **2** 本製品のアイコン(製品名、または、「USB-SATA Bridge」と表示されます) を右クリックし、[プロパティ]を選択します。
- **3** 「デバイスの機能の概要」の「場所」に「TurboUSB」の文字が表示されていれ ば、TurboUSB が有効になっています。

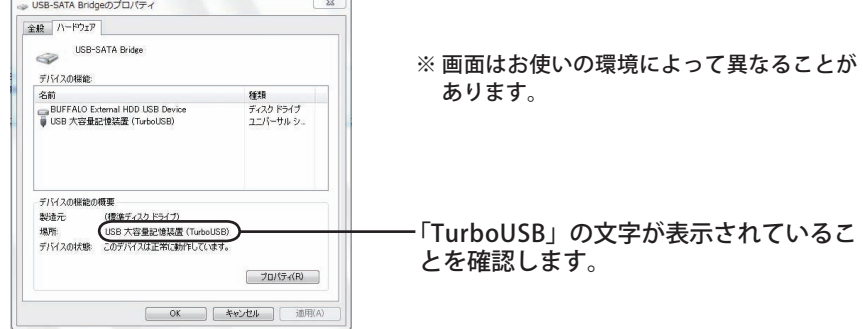

以上で、設定の確認は完了です。

#### ■ Windows Vista/XP/2000

本製品の取り外し画面で確認します。

- 1 タスクトレイのアイコン(kg、s)、s>)をクリックします。
- **2** 表示されたメニューに「TurboUSB」の文字が表示されていれば、TurboUSB が有効になっています。

TISB 大容量記憶装置デバイス (TurboLISB) = ドライブ (D) を安全に取り外します  $\sqrt{2}$   $\sqrt{2}$   $\sqrt{2000}$ 

※ 画面は、お使いの OS によって異なります。

メニュー画面をクリックすると、本製品をパソコンから取り外します。クリック した場合は、本製品をパソコンから取り外し、再度接続してください。

以上で、設定の確認は完了です。

## アンインストール方法

TurboUSB が不要になった場合は、以下の手順でアンインストールできます。

- TurboUSB をアンインストールすると、本製品以外の製品の TurboUSB もアンインストー ルされます。本製品の TurboUSB のみ不要な場合は、アンインストールせずに設定を無 効にすることをお勧めします。
	- **1** パソコンの電源を ON にし、コンピューターの管理者権限をもつアカウントで ログインします。
	- **2** [スタート]-[(すべての)プログラム]-[BUFFALO]-[TurboUSB]-[ア ンインストーラ]を選択します。

以降は画面の指示に従ってアンインストールしてください。

## TurboUSB 設定後に認識されなくなったら?

TurboUSB の設定後、本製品が認識されなくなったときは、以下の手順でデバイスマネージャー から削除してください。削除後、再度パソコンに接続してください。

### 1 [ スタート] - [コンピュータ (マイコンピュータ)] を右クリックし、[プロ パティ]を選択します。

Windows 2000 の場合は、デスクトップの「マイコンピュータ]を右クリックし、「プロ パティ]を選択します。

#### **2** [デバイスマネージャ]を選択します。

Windows 7 の場合、「次のプログラムにこのコンピュータへの変更を許可しますか?」と 表示されたら、[はい]をクリックします。

Windows Vista の場合、上記手順後に「続行するにはあなたの許可が必要です」と表示 されたら、[続行]をクリックしてください。

Windows XP/2000 の場合は、「ハードウェア]の中の「デバイスマネージャ]をクリッ クします。

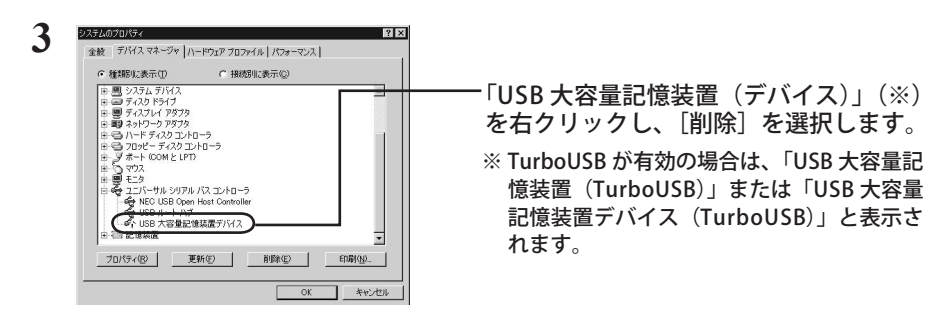

#### **4** 製品を取り外した後、再度パソコンに接続します。

以上で完了です。TurboUSB を設定する場合は、「設定方法」の手順で設定してください。